# **WiFi 2.4G Adapter**

# **EPEVER WiFi 2,4G RJ45 A EPEVER WiFi 2,4G DB9**

# **1. Überblick**

Über ein lokales WiFi 2.4G-Netzwerk kann der WiFi 2.4G-Adapter alle Betriebsdaten des EPEVER-Ladereglers, Wechselrichters oder Wechselrichters/Ladegeräts in Echtzeit an den EPEVER-Cloud-Server übertragen. Benutzer können die angeschlossenen Geräte und Programmparameter über den EPEVER-Server, die mobile APP oder den großen Bildschirm aus der Ferne überwachen.

#### **Funktionen:**

- Anwendbar auf EPEVER-Controller, Wechselrichter oder Wechselrichter/Ladegeräte mit RJ45-, DB9-Schnittstellen
- Sofort nach dem Anschließen verwenden, einfache und bequeme Bedienung
- Direkte Stromversorgung über den Kommunikationsport
- Bis zu 30 Meter Kommunikationsdistanz
- Unterstützt den Working-Modus "Lokal" und "EPEVER Cloud".
- Ein Schlüssel zum Wiederherstellen der Werkseinstellungen

### **2. Aussehen**

# **2.1 EPEVER WiFi 2.4G RJ45 A**

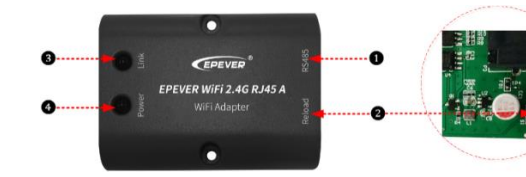

#### **Schnittstellen-Anleitung**

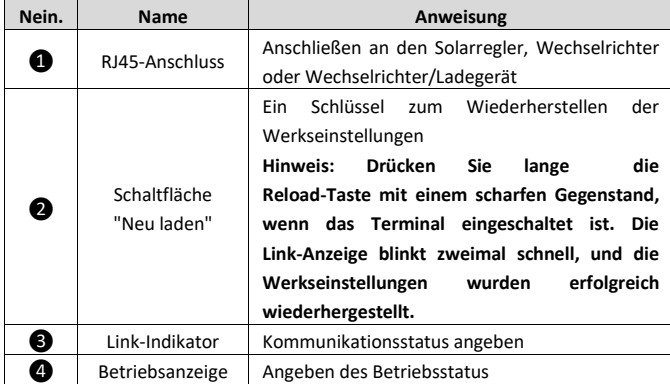

#### **Indikator-Anweisung**

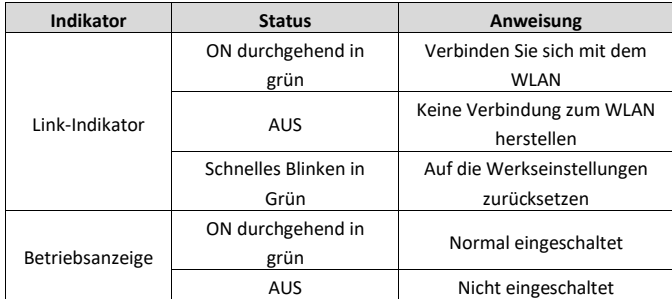

# **2.2 EPEVER WiFi 2.4G DB9 B**

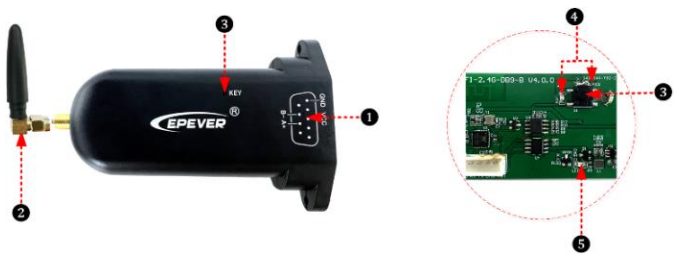

| ٠ | Schnittstellen-Anleitung |
|---|--------------------------|
|---|--------------------------|

**Nein. Name Anweisung**

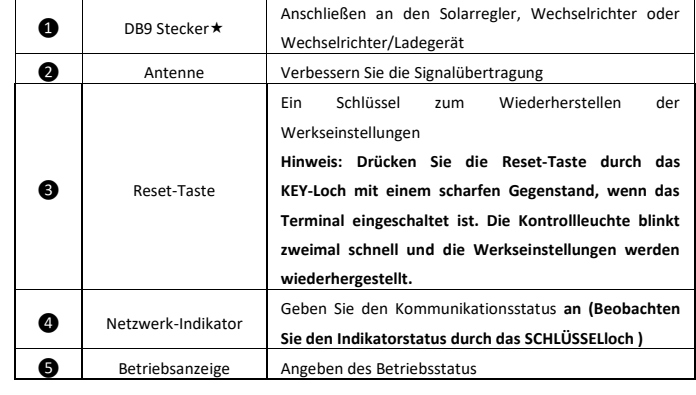

Verbinden Sie den EPEVER WiFi 2.4G DB9 B mit dem Laderegler, Wechselrichter oder Wechselrichter/Ladegerät über eine DB-9 Buchse. Die Drahtfolge und der Name der DB9-Buchse sind unten dargestellt.

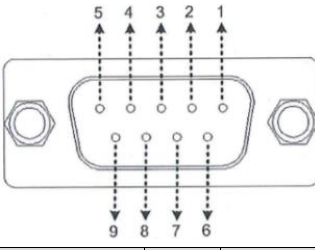

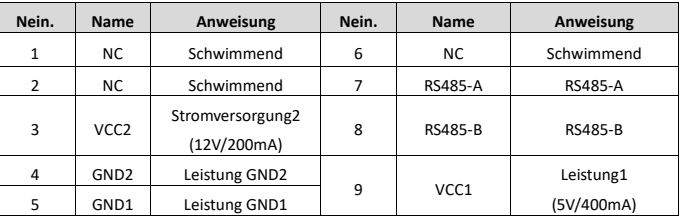

#### **Indikator-Anweisung**

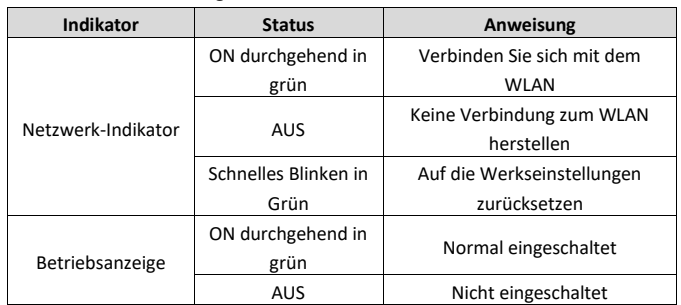

### **3. Systemanschluss**

**Schritt 1:** Verbinden Sie das WiFi-Übertragungsterminal über den RJ45-Port oder den DB9-Anschluss mit dem Controller, Wechselrichter oder Wechselrichter / Ladegerät. Nehmen Sie das Anschlussdiagramm des Wechselrichters/Ladegeräts als Beispiel wie folgt:

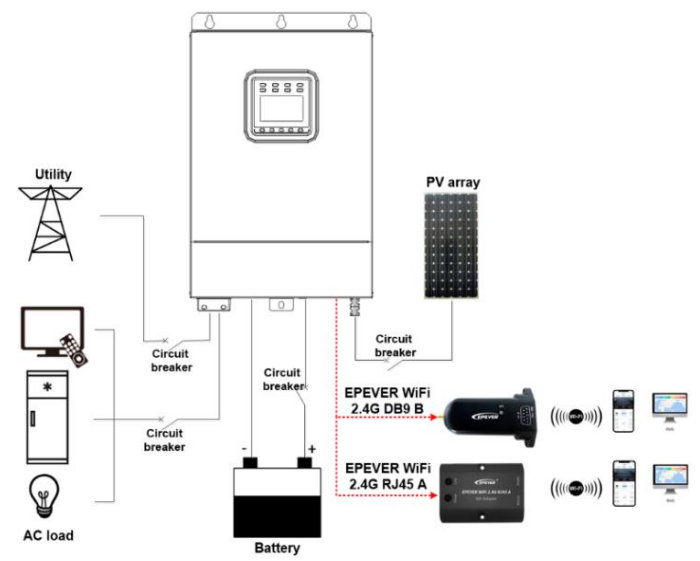

**Note: EPEVER WiFi 2.4G RJ45 A eignet sich für den Controller, Wechselrichter** 

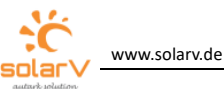

**4. Betrieb** 

**oder Wechselrichter / Ladegerät mit einem RJ45-Anschluss. EPEVER WiFi 2.4G DB9 B ist ideal für das Gerät mit einer DB9-Schnittstelle. Detaillierte** 

# **Verbindungskabel finden Sie in der Zubehörliste des angeschlossenen Geräts.**

Nach erfolgreicher Verbindung des WIFi-Terminals mit dem Controller, Wechselrichter oder Wechselrichter/ Ladegerät überwachen die Benutzer die Feldgeräte aus der Ferne über den PC, den großen Bildschirm oder das Mobiltelefon.

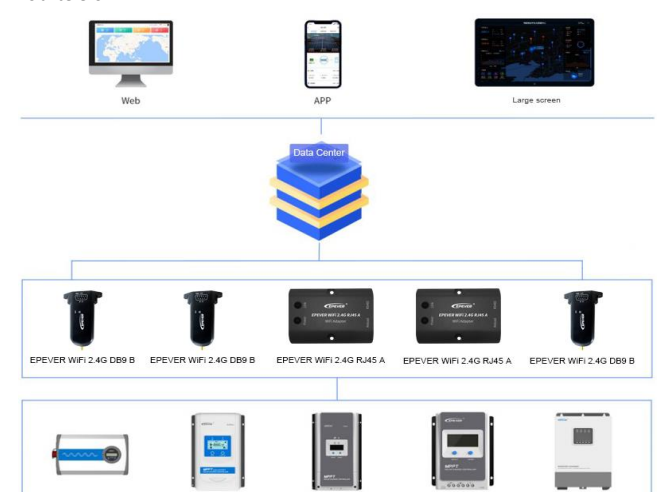

Nehmen Sie die APP als Beispiel, um die Fernüberwachung über das Mobiltelefon einzuführen.

**Szenario 1: Es gibt ein lokales 2.4G WiFi-Netzwerk.** Das WLAN-Terminal kann die gesammelten Daten automatisch in die EPEVER-Cloud hochladen.

#### **Operation Schritte:**

**Schritt 1:** Schalten Sie den WiFi-Schalter auf dem Mobiltelefon ein und stellen Sie eine Verbindung zum lokalen WiFi-Netzwerk her (**2.4G WiFi-Netzwerk ist ein Muss**).

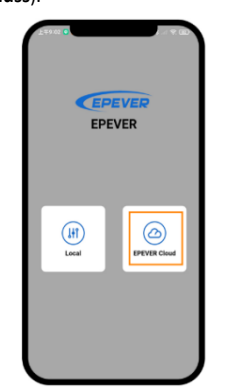

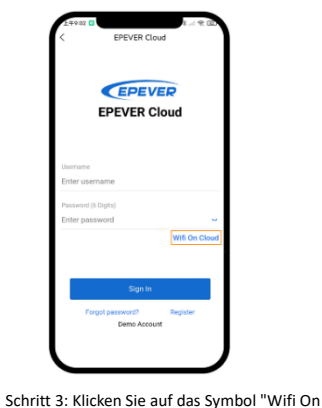

Cloud", um zur Netzwerkverbindungsseite zu

springen.

Schritt 2: Laden Sie die App "EPEVER Pair" aus dem Apple Store oder Google Play Store herundter. Öffnen Sie die APP und klicken Sie auf das Symbol "EPEVER Cloud", um die Anmeldeseite aufzurufen.

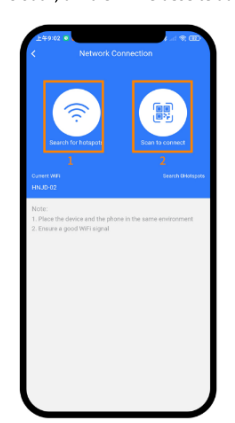

 WiFi-Terminal mit dem 2.4G WiFi-Netzwerk, indem Sie nach Schritt 4: Verbinden Sie das den Hotspots suchen oder den QR-Code scannen.

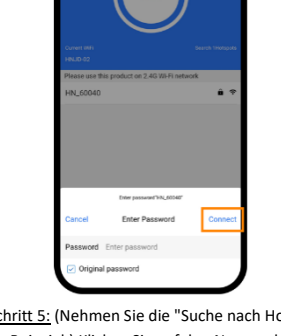

Schritt 5: (Nehmen Sie die "Suche nach Hotspots" als Beispiel.) Klicken Sie auf den Namen des Hotspots, geben Sie das Passwort ein oder aktivieren Sie das Kontrollkästchen "Ursprüngliches Passwort". Klicken Sie dann auf das Symbol "Verbinden".

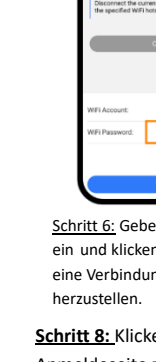

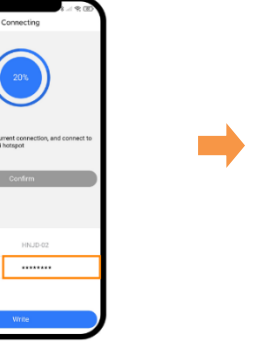

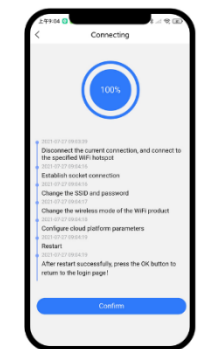

Schritt 6: Geben Sie das WLAN-Passwort ein und klicken Sie auf "Schreiben", um eine Verbindung zum WLAN-Netzwerk

Schritt 7: Nachdem die Verbindung zu 100% angezeigt wird, klicken Sie auf "Bestätigen", um zur APP-Startseite zurückzukehren.

**Schritt 8:** Klicken Sie der APP-Startseite auf das Symbol "EPEVER Cloud", um zur Anmeldeseite zu springen. Geben Sie den Benutzernamen und das Passwort ein, klicken Sie auf "Sign In", um die Hauptseite aufzurufen. Benutzer überwachen die Feldgeräte aus der Ferne über ein Mobiltelefon. **Hinweis: Nutzer können die Fernüberwachung auch über die Cloud-Plattform (https://iot.epsolarpv.com/) betreiben.**

#### **Szenario 2: Es gibt kein lokales 2.4G WiFi-Netzwerk.** Das WLAN-Terminal kann die gesammelten Daten nicht in die EPEVER-Cloud hochladen.

#### **Operation Schritte:**

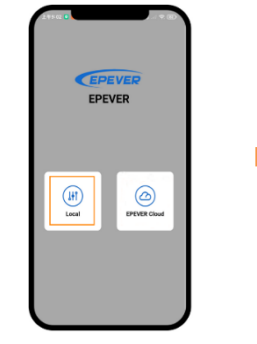

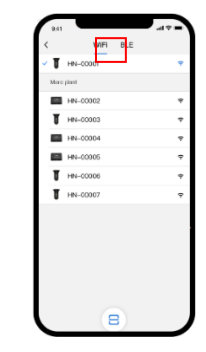

**Schritt 1:** Schalten Sie den WiFi-Schalter auf dem Mobiltelefon ein. Öffnen Sie die APP und klicken Sie auf "Lokal", um die Verbindungsseite "WiFi" aufzurufen.

**5. Technische Daten** 

**Schritt 2:** Klicken Sie auf das WiFi-Terminal, verbinden Sie es mit der APP, indem Sie den Anweisungen folgen. Geben Sie dann das lokale Monitoring ein (nur die heruntergeladenen Modelle können überwacht werden).

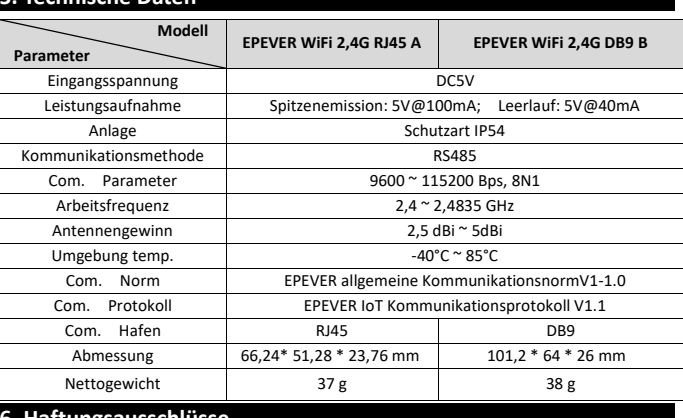

## **6. Haftungsausschlüsse**

## **Die Garantie gilt nicht für die folgenden Bedingungen:**

- Schäden, die durch unsachgemäßen Gebrauch oder unangemessene Umgebung verursacht werden.
- Die Parametereinstellung überschreitet das Limit des WLAN-Terminals.
- Schäden, die durch die Arbeitstemperatur verursacht werden, überschreiten den Nennbereich.
- Nicht autorisierte Demontagen oder Reparaturversuche.
- Schäden, die durch höhere Gewalt verursacht werden.
- Schäden sind während des Transports oder der Handhabung aufgetreten.

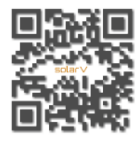